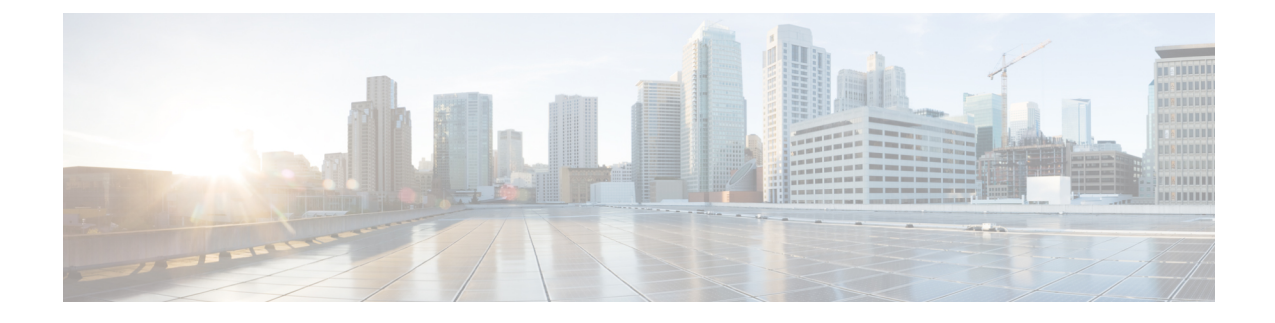

# **Configure Users for Cisco Unified Communications Manager Express (CUCME)**

- View List of [Users,](#page-0-0) on page 1
- Add a New [User,](#page-0-1) on page 1
- Select a [Phone](#page-1-0) for a User, on page 2
- Select an [Extension](#page-2-0) for a User, on page 3
- [Display](#page-2-1) or Modify a User Profile, on page 3
- Display or Modify Group [Subscriptions,](#page-3-0) on page 4
- Find a [User,](#page-4-0) on page 5
- [Delete](#page-4-1) a User, on page 5

#### <span id="page-0-0"></span>**View List of Users**

Use this procedure to view a list of users in the system.

Choose Configure > Users. The Users window appears and contains the following fields:

- User ID—By default, the system displays users in alphabetical order by user ID. To sort from A to Z, click User ID.
- Display Name—To display the list of users in order by display name, click Display Name.
- Primary Extension—To display the list of users in order by primary extension, click Primary Extension.
- Use the dialog box to change the number of rows displayed per window.

# <span id="page-0-1"></span>**Add a New User**

Use this procedure to add a new user to the system.

**Step 1** Choose Configure > Users. The Configure Users window appears.

- **Step 2** Click Add. The Add a New User window appears.
- **Step 3** Enter information into the following fields:
	- User ID
	- First Name and Last Name
	- Nick Name
	- Display Name
	- Site name

This field only appears if multiple Cisco Unified CME sites are configured.

- Associated Phone—To reach the Select Phone window, click Add/Edit. To remove an associated phone, click Remove.
- Primary Extension
- Primary E.164 number
- Fax number
- Language
- Password options
- Password
- Confirm password—Enter the password again for confirmation.
- PIN options
- Personal identification number (PIN)
- Confirm PIN—Enter the PIN again for confirmation.
- Create mailbox—Click to create a voice mailbox for this new user.
- **Step 4** To save the information, click Add.
	- If you click to add a new mailbox, the Add a New Mailbox window will appear after you click Add to add the new user. See Add a New [Mailbox](cue_gui_chapter29.pdf#nameddest=unique_20) to set the parameters. **Note**
	- If you selected a random password or PIN, a message appears with the new password or PIN. Write these values in a secure place to give to the user. They are also displayed on the user profile page (see [Display](#page-2-1) or Modify a User [Profile,](#page-2-1) on page 3). **Note**

# <span id="page-1-0"></span>**Select a Phone for a User**

To select a phone for a user, use this procedure.

**Step 1** Choose Configure > Users. The Configure Users window appears.

**Step 2** In the User ID field, click on the user for whom you want to select a phone. The User Profile window appears.

**Step 3** In the Associated Phone field, click Add/Edit. The Select Phone window appears and shows the sequence number, hardware address, and extensions of all unassociated phones. These phones are available to assign to users.

**Step 4** Click the button next to the phone that you want to assign to the user and click Select Phone. You are returned to the User Profile window.

**Note** A user may only be assigned one phone.

## <span id="page-2-0"></span>**Select an Extension for a User**

To select an extension for a user, use this procedure.

- **Step 1** Choose Configure > Users. The Configure Users window appears.
- **Step 2** Click Add. The Add a New User window appears.
- **Step 3** In the Primary Extension field, do one of the following:
	- a) Click Other then type in the extension in the field.
	- b) Click Other then click on the magnifying glass icon. The Select Extension window appears and shows all unassociated extensions. These extensions are available to assign to users.
- **Step 4** Click the button next to the extension that you want to assign to the user and click Select Extension. You are returned to the User Profile window.
- <span id="page-2-1"></span>**Step 5** Click Apply to save the extension selection for that user.
	- **Note** A user may only be assigned one extension.

## **Display or Modify a User Profile**

Use this procedure to display or modify a user profile.

- **Step 1** To view a user's profile, click Configure > Users. The Configure Users window appears.
- **Step 2** If you do not see the user, click Find to search for the user (See Find a [User,](#page-4-0) on page 5). You can also select All in the Rows Per Page field.
- **Step 3** Click the user ID of the person whose profile you want to see. The User Profile window appears with the following fields shown:
	- User ID
	- First Name and Last Name
	- Nick Name
	- Display Name
- Associated Phone—To reach the Select Phone window, click Add/Edit. To remove an associated phone, click Remove.
- Primary Extension
- Primary E.164 number
- Fax Number
- Language
- Password options
- Password
- Confirm password—Enter the password again for confirmation.
- PIN login (enabled by default)
- PIN options
- Personal identification number (PIN)
- Confirm PIN—Enter the PIN again for confirmation.
- **Step 4** Click to modify this user profile.

#### **Additional User Profile Options**

You can also click the following tabs in the Configure Users window:

- Groups—Change a user's groups. See Display or Modify Group [Subscriptions,](#page-3-0) on page 4.
- Mailboxes—Display or modify a user's mailbox information. See Display or Modify a [Mailbox.](cue_gui_chapter29.pdf#nameddest=unique_37)
- Notification—Configure notification of received voice-mail messages to be sent to a user's phone, pager, or email. See Configure [Notification](cue_gui_chapter37.pdf#nameddest=unique_38) Devices.
- Set Cascade options—Set your cascade settings to notify specified recipients after any specified time.
- Set notification devices:
- Device type
- Destination
- Click to enable the device type.
- <span id="page-3-0"></span>• Apply Call forward no answer (CFNA)/call forward busy (CFB) to voice-mail number if a primary extension is configured. Click Ok to accept the changes. See Select an [Extension](#page-2-0) for a User, on page 3.

#### **Display or Modify Group Subscriptions**

Use this procedure to modify the groups to which a user is assigned.

- **Step 1** Choose Configure > Users. The Configure Users window appears.
- **Step 2** Click the name of the user whose group subscription you want to view or modify. The User Profile window appears.
- **Step 3** Click the Groups tab. The following fields are displayed:
	- Group ID

Ш

- Rights—member or owner
- Description
- Primary extension—primary extension of the general-delivery mailbox assigned to the group.
- **Step 4** To subscribe the user as the owner of another group, click Subscribe as owner. To subscribe the user as a member of another group, click Subscribe as member. The Find window appears.
- **Step 5** Enter the group ID, description, or extension number and click Search.
- **Step 6** Click the box next to the group that this user should join and click Select Rows.
- <span id="page-4-0"></span>**Step 7** (Optional) To unsubscribe the user from a group, click the box next to the Group Name and click Unsubscribe. See [Configure](cue_gui_chapter7.pdf#nameddest=unique_39) Groups for more information.

## **Find a User**

Use this procedure to search for a user.

- **Step 1** Choose Configure > Users. The Configure Users window appears.
- **Step 2** Click Find. The following fields appear:
	- User ID
	- Name
	- Extension
	- **Note** All fields are optional.
- <span id="page-4-1"></span>**Step 3** Enter the search criteria in one or more fields and click Find. The User Configuration window displays the results of your search.

#### **Delete a User**

To delete a user from Cisco Unity Express, use this procedure. Deleting a user in the Cisco Unity Express GUI also deletes the user's mailbox. Deleting a user in the command-line interface leaves the user's mailbox orphaned.

- **Step 1** Choose Configure > Users. The Configure Users window appears.
- **Step 2** Click the box next to the user ID that you want to delete.
- **Step 3** Click Delete.
- **Step 4** Click Ok to confirm the deletion.